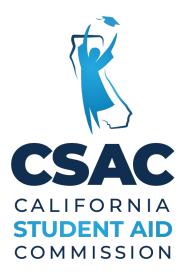

# Non-SSN GPA UPLOAD WebGrants User Guide

### Contents

| Getting Started (2)                 |
|-------------------------------------|
| Non-SSN GPA File Layout             |
| Excel GPA Template                  |
| Saving as a Text File               |
| View of the File                    |
| Upload GPA Data (11)                |
| Invalid Records (12)                |
| Submitting Non-SSN GPA Records (13) |
| GPA Confirmation Screen             |

#### Purpose

The California Student Aid Commission (CSAC) accepts certified GPAs via WebGrants. This User Guide provides detailed instructions on the process of creating and uploading Grade Point Averages (GPA) using Non-SSN data elements. Non-SSN GPA submission is used primarily by high schools, but can also be used by colleges, if a student does not have an SSN or a Dream Act ID.

GPAs can be entered individually (single GPA) or uploaded in batches (multiple GPAs). A batch must be saved as a text file in order for it to be accepted by the WebGrants system.

There is an Excel GPA Template that can be used to build the text file. The template has enabled Macros, which are used to automatically input data into the spreadsheet. If you work with a Financial Aid Management System (FAMS) or Student Information System (SIS) that can create this text file, it is not necessary to use the template.

#### **File Specifications**

The GPA File Layout displays the file specifications. The data to be uploaded is position and character specific. If the data does not follow the specifications, your file will be invalid and will not upload.

The following information will help define the fields of the file specifications.

Column: This identifies the column that corresponds to Field Name

Required Field: This identifies where data MUST be provided. (Some data is optional.)

Field Name: This is the field name as displayed on the Excel GPA Template.

Valid Content: This column gives examples of the type of data that is accepted in each of the fields.

**Start/End:** This provides a position listing of the records to be submitted. When the Excel GPA Template is used and saved as text file the position is saved via a macro.

Length: This is the required number of characters for each field (blank spaces included).

Justify Signed: This clarifies justification for each field element.

# Non-SSN GPA File Layout

|        | Non-SSN GPA File Layout |                                                                                               |                                                                                                    |       |     |        |                   |  |  |  |  |
|--------|-------------------------|-----------------------------------------------------------------------------------------------|----------------------------------------------------------------------------------------------------|-------|-----|--------|-------------------|--|--|--|--|
| Column | Required<br>Field?      | Field Name                                                                                    | Acceptable Characters                                                                                        | Start | End | Length | Justify<br>Signed |  |  |  |  |
| A      | Yes                     | Record_ID                                                                                     | Input NS1 for all records                                                                                    | 1     | 3   | 3      | Left              |  |  |  |  |
| В      | Yes                     | SCH_CMPS_CODE                                                                                 | 00000000 to 99999999<br>High School: College Board School Code + 00<br>College: OPE ID Number                | 4     | 11  | 8      | Right             |  |  |  |  |
| С      | Yes                     | Graduation Date (High School<br>Only)                                                         | YYYYMMDD<br>(i.e. 20210601)                                                                                  | 12    | 19  | 8      | Left              |  |  |  |  |
| D      | Yes                     | Student GPA<br>(do not use decimal)                                                           | 001 to 400<br>(000 GPA will not be accepted)                                                                 | 20    | 22  | 3      | Right             |  |  |  |  |
| E      | Yes                     | High School or College GPA<br>Indicator<br>~ means blank space<br>H= High School<br>C=College | H~~~~~~<br>C~~~~~~<br>DO NOT EDIT: In CSAC template this field will auto-populate when<br>Macros are enabled | 23    | 30  | 8      | Left              |  |  |  |  |
| F      | Optional                | Spring School Code                                                                            | 0000000 to 99999999<br>High School: College Board School Code + 00<br>College: OPE ID Number                 | 31    | 38  | 8      | Right             |  |  |  |  |
| G      | Yes                     | Student Date of Birth                                                                         | YYYYMMDD<br>(i.e. 19990125)                                                                                  | 39    | 46  | 8      | Left              |  |  |  |  |
| Н      | Yes                     | Student's Last Name                                                                           | 0 to 9; Uppercase A to Z; (space); . (period);<br>' (apostrophe); - (hyphen)                                 | 47    | 65  | 19     | Left              |  |  |  |  |

|        | Non-SSN GPA File Layout |                        |                                                                                                    |       |     |        |                   |  |  |  |  |  |
|--------|-------------------------|------------------------|----------------------------------------------------------------------------------------------------|-------|-----|--------|-------------------|--|--|--|--|--|
| Column | Required<br>Field?      | Field Name             | Acceptable Characters                                                                                                    | Start | End | Length | Justify<br>Signed |  |  |  |  |  |
| I      | Yes                     | Student's First Name   | 0 to 9; Uppercase A to Z; (space); . (period); ' (apostrophe); - (hyphen)                                                                             | 66    | 77  | 12     | Left              |  |  |  |  |  |
| J      | Optional                | Middle Initial         | Uppercase A to Z                                                                                                    | 78    | 78  | 1      | Left              |  |  |  |  |  |
| К      | Optional                | Mother's Last Name     | 0 to 9; Uppercase A to Z; (space); . (period); ' (apostrophe); - (hyphen)                                                                             | 79    | 97  | 19     | Left              |  |  |  |  |  |
| L      | Optional                | Father's Last Name     | 0 to 9; Uppercase A to Z; (space); . (period); ' (apostrophe); - (hyphen)                                                                             | 98    | 116 | 19     | Left              |  |  |  |  |  |
| Μ      | Yes                     | Student Street Address | 0 to 9; Uppercase A to Z; (space); . (period); ' (apostrophe); -<br>(hyphen); , (comma); # (number); @ (at); % (percent); &<br>(ampersand); / (slash) | 117   | 151 | 35     | Left              |  |  |  |  |  |
| Ν      | Yes                     | Student's City         | 0 to 9; Uppercase A to Z; (space); . (period); ' (apostrophe); -<br>(hyphen); , (comma); # (number); @ (at); % (percent); &<br>(ampersand); / (slash) | 152   | 168 | 17     | Left              |  |  |  |  |  |
| 0      | Yes                     | Student's Zip Code     | 00000 to 99999                                                                                                    | 169   | 173 | 5      | Right             |  |  |  |  |  |
| Р      | Yes                     | Student's Gender       | M= Male ; F= Female                                                                                                    | 174   | 174 | 1      | Left              |  |  |  |  |  |
| Q      | Optional                | Parent's Phone Number  | 000000000 to 999999999                                                                                                    | 175   | 184 | 10     | Right             |  |  |  |  |  |
| R      | Optional                | Student's Phone Number | 000000000 to 999999999                                                                                                    | 185   | 194 | 10     | Right             |  |  |  |  |  |

## Non-SSN GPA File Layout

|        | Non-SSN GPA File Layout |                         |                                                                                                    |       |     |        |                   |  |  |  |
|--------|-------------------------|-------------------------|----------------------------------------------------------------------------------------------------|-------|-----|--------|-------------------|--|--|--|
| Column | Required<br>Field?      | Field Name              | Acceptable Characters                                                                                                    | Start | End | Length | Justify<br>Signed |  |  |  |
| S      | Optional                | Student's Email Address | <ul> <li>One @ (at-sign)</li> <li>Before @:</li> <li>at least one valid character</li> <li>all characters in the range of ASCII 33- 126, except for the following 12 characters &lt;&gt; () []  ;: "@</li> <li>period cannot be first, last or adjacent to another period</li> <li>After @:</li> <li>at least one valid character</li> <li>only letters, digits, hyphen, underscore, and period</li> <li>hyphen, underscore, and period cannot be first, or adjacent to a period</li> </ul> | 195   | 244 | 50     | Left              |  |  |  |

## Non-SSN GPA File Layout

|        | Non-SSN GPA File Layout |                                          |                                                                                                    |       |     |        |                   |  |  |  |  |
|--------|-------------------------|------------------------------------------|----------------------------------------------------------------------------------------------------|-------|-----|--------|-------------------|--|--|--|--|
| Column | Required<br>Field?      | Field Name                               | Acceptable Characters                                                                                                    | Start | End | Length | Justify<br>Signed |  |  |  |  |
| т      | Optional                | Parent's Email Address                   | <ul> <li>One @ (at-sign)</li> <li>Before @:</li> <li>at least one valid character</li> <li>all characters in the range of ASCII 33- 126, except for<br/>the following 12 characters &lt;&gt; () []  ;: "@</li> <li>period cannot be first, last or adjacent to another period</li> <li>After @:</li> <li>at least one valid character</li> <li>only letters, digits, hyphen, underscore, and period</li> <li>hyphen, underscore, and period cannot be first, or<br/>adjacent to a period</li> </ul> | 245   | 294 | 50     | Left              |  |  |  |  |
| U      | Optional                | Student's Dream Act ID<br>or leave blank | 00100001 to 000999999                                                                                                    | 295   | 303 | 9      | Right             |  |  |  |  |
| V      | Yes                     | Required data element                    | :~:<br>DO NOT EDIT: When using CSAC template this<br>field will auto-populate when Macros is enabled                                                                                                    | 304   | 306 | 3      | Left              |  |  |  |  |
| W      | Optional                | School Student ID                        | 0 to 9; Uppercase A to Z; (space); . (period); ' (apostrophe); - (hyphen)                                                                                                    | 307   | 326 | 20     | Left              |  |  |  |  |
| х      | Yes                     | State Student Identification<br>Number   | 000000000 to 999999999                                                                                                    | 327   | 336 | 10     | Right             |  |  |  |  |

#### **Excel GPA Template**

The Excel GPA Template is used to gather your student data onto one spreadsheet. It is located in the **Tools** link on the WebGrants main page. Right click on the Excel GPA Template, select the "Save Link As" or "Save Target As" option to save the template to your computer. You can also find the template by clicking <u>HERE</u>

#### Preparing the Template

When the template is initially opened from your computer, a yellow **PROTECTED VIEW** notification will pop-up. Click the Enable Editing box.

| PROTECTED VIEW Be careful—files from the Internet can contain viruses. Unless you need to edit, it's safer to stay in Protected View. Enable Editing |           |   |                    |   |                       |                  |                        |                         |                             |                       |                  |
|----------------------------------------------------------------------------------------------------|-----------|---|--------------------|---|-----------------------|------------------|------------------------|-------------------------|-----------------------------|-----------------------|------------------|
| A2 $\checkmark$ : $\times \checkmark f_x$                                                                                                    |           |   |                    |   |                       |                  |                        |                         |                             |                       |                  |
|                                                                                                    | А         | В | С                  | D | F                     | G                | Н                      | 1                       | J                           | K                     |                  |
| 1                                                                                                    | Record ID |   | Graduation<br>Date |   | Spring<br>School Code | Date of<br>Birth | Student's<br>Last Name | Student's<br>First Name | Student's<br>Middle Initial | Mother's Last<br>Name | Father's<br>Name |
| 2                                                                                                    |           |   |                    |   |                       |                  |                        |                         |                             |                       |                  |

Next, a yellow **SECURITY WARNING** will pop-up. Click the Enable Content box. When the purple Macros box appears, click on the close button. The template is now ready for you to input your student data. At this point, it is a good idea to rename your template and save it for your reference. Proceed to enter student data onto the template and save your work periodically.

| SECURITY WARNING Macros have been disabled.     Enable Content |                |      |            |     |             |         |   |  |
|----------------------------------------------------------------|----------------|------|------------|-----|-------------|---------|---|--|
| C6                                                             | ; <del>-</del> | : X  | ✓ fx       |     |             |         |   |  |
|                                                                | А              | В    | С          | D   | F           | G       |   |  |
|                                                                |                |      | Graduation |     | Spring      | Date of | S |  |
| 1                                                              | Record ID      | Code | Date       | GPA | School Code | Birth   | L |  |
| 2                                                              |                |      |            |     |             |         |   |  |
| 3                                                              |                |      |            |     |             |         |   |  |

| Get Files Save As Text File Copy XLS File         |             |
|---------------------------------------------------|-------------|
| Send Files<br>Click down arrow to select GPA file | File        |
| Preview Sheet                                     | Save        |
|                                                   |             |
| Show Opening Screen                               | Exit Cancel |

The following process will allow the user to save the excel template as a text file (txt.).

**IMPORTANT:** Before you save your excel template as a text file, validate the data is accurate for each student, paying close attention to the 2 most common errors we see:

- ✓ **GPA:** check that GPAs are calculated correctly. Refer to the <u>high school</u> or <u>college</u> calculation instructions.
- ✓ **High School Graduation Date:** check that high school graduation date is correct (month and year).

After inputting all your student data:

- 1. Click the *View* tab to access the Macros menu.
- 2. Click the *Macros* button to bring up the Macros window.

|      | 2.         |                        |                  |         | 5111 <u>8</u> up th      |                        |                           |                          |                            |                |                               |                                                                        |                               | 2                |
|------|------------|------------------------|------------------|---------|--------------------------|------------------------|---------------------------|--------------------------|----------------------------|----------------|-------------------------------|------------------------------------------------------------------------|-------------------------------|------------------|
|      |            |                        |                  |         |                          |                        |                           |                          |                            |                |                               |                                                                        |                               |                  |
| File | Home       | e Insert               | Page Layou       | ut Form | nulas Data               | Review V               | iew Help                  | Acrobat                  |                            |                |                               |                                                                        | 🖻 Share                       | . ⊡ <b>(</b> pmr |
| Defa |            | it ≪⊋New I≡            | ~<br>Options     |         | e Break<br>review Layout |                        | er ⊻ Forn<br>Ilines ⊻ Hea | nula Bar Q<br>dings Zoon | m 100% Zoom to<br>Selectio |                | ge Freeze<br>Panes ∽ □ Unhide | 변 View Side by Side<br>[미] Synchronous Scroll<br>같은 Reset Window Posit | Switch                        | Macros           |
|      | S          | heet View              |                  | W       | orkbook Views            |                        | Show                      |                          | Zoom                       |                | W                             | indow                                                                  |                               | Macros           |
| A19  | -          | : ×                    | √ f <sub>x</sub> | NS1     |                          |                        |                           |                          |                            |                |                               |                                                                        |                               |                  |
|      | А          | В                      | С                | D       | Е                        | F                      | G                         | Н                        | I                          | J              | К                             | L                                                                      | М                             |                  |
|      |            | School                 | Graduatio        |         |                          | Spring                 | Date of                   | Student's                | Student's                  | Student's      | Mother's Last                 | Father's Last                                                          |                               |                  |
|      | Record II  |                        | Date             |         | <u>eave Blank</u>        | School Code            | Birth                     | Last Name                | First Name                 | Middle Initial | Name (Optional)               | Name (Optional)                                                        | Student Addr                  |                  |
|      | NS1<br>NS1 | 999999999<br>999999999 | 20220610         |         |                          | 999999999<br>999999999 | 20031220<br>20031004      | Simpson<br>Van Houten    | Bart<br>Milhouse           |                |                               |                                                                        | 742 Evergreen                 |                  |
| _    | NS1<br>NS1 | 999999999              | 20220610         |         |                          | 999999999              | 20031004                  | Muntz                    | Nelson                     |                |                               |                                                                        | 735 Evergreen<br>555 Broadway |                  |
|      | NS1        | 999999999              | 20220610         |         |                          | 999999999              | 20040408                  | Wiggum                   | Ralph                      |                |                               |                                                                        | 732 Evergreen                 |                  |
| _    | NS1        |                        | 20220610         |         |                          | 99999999               | 20040702                  | Taylor                   | Allison                    |                |                               |                                                                        | 3856 River Ro                 |                  |
|      | NS1        | 999999999              | 20220610         |         |                          | 999999999              | 20030117                  | Prince                   | Martin                     |                |                               |                                                                        | 750 Evergreen                 |                  |
| 8    | NS1        | 999999999              | 20220610         |         |                          | 999999999              | 20030413                  | Simpson                  | Lisa                       |                |                               |                                                                        | 742 Evergreen                 |                  |

### Saving as a Text File

- 3. In the Macro window, scroll down and select *Start Data Tools*, then click the *Run* button.
- 4. A purple pop-up box will appear, click the "*Save as Text File*" tab. Next, select your GPA file from the drop down menu and click the *Save* button (if you haven't named your spreadsheet it will be the *BlankDataEntry* file). Then, select the location where you would like your text file to be saved.

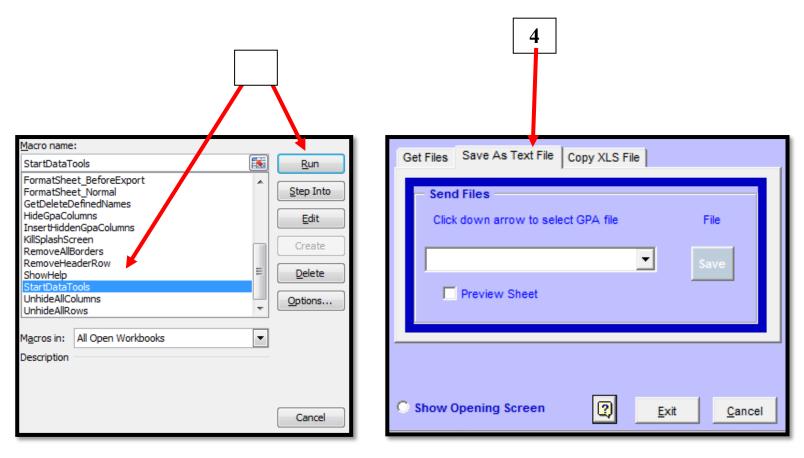

#### GPA Text File

The text document below is an example of the Excel template after it has been saved as a text file.

| Test_File_NonSSN_GPA - Notepad |                             |          |                       | — D         |
|--------------------------------|-----------------------------|----------|-----------------------|-------------|
| File Edit Format View Help     |                             |          |                       |             |
| NS19999999920220610199H        | 9999999920031220SIMPSON     | BART     | 742 EVERGREEN TERRACE | SPRINGFIELD |
| NS19999999920220610250H        | 9999999920031004VAN HOUTEN  | MILHOUSE | 735 EVERGREEN TERRACE | SPRINGFIELD |
| NS19999999920220610150H        | 9999999920040408MUNTZ       | NELSON   | 555 BROADWAY          | SPRINGFIELD |
| NS19999999920220610166H        | 9999999920041008WIGGUM      | RALPH    | 732 EVERGREEN TERRACE | SPRINGFIELD |
| NS19999999920220610275H        | 9999999920040702TAYLOR      | ALLISON  | 3856 RIVER ROCK WAY   | SPRINGFIELD |
| NS19999999920220610400H        | 9999999920030117PRINCE      | MARTIN   | 750 EVERGREEN TERRACE | SPRINGFIELD |
| NS19999999920220610400H        | 9999999920030413SIMPSON     | LISA     | 742 EVERGREEN TERRACE | SPRINGFIELD |
| NS19999999920220610190H        | 9999999920040819ZZYZWICZ    | KEARNEY  | 685 ISOTOPE WAY       | SPRINGFIELD |
| NS19999999920220610247H        | 9999999920030909BORTON      | WENDELL  | 5420 MAIN STREET      | SPRINGFIELD |
| NS19999999920220610000H        | 9999999920041117JONES       | JIMBO    | 700 ISOTOPE WAY       | SPRINGFIELD |
| NS19999999920220610300H        | 9999999920030214ZORKER      | UTER     | 322 QUINBY COURT      | SPRINGFIELD |
| NS19999999920220610367H        | 9999999920030302POWELL      | JANEY    | 435 PINE STREET       | SPRINGFIELD |
| NS19999999920220610317H        | 9999999920040722MACKLEBERRY | TERRI    | 730 EVERGREEN TERRACE | SPRINGFIELD |
| NS19999999920220610299H        | 9999999912252003LOVEJOY     | JESSICA  | 320 CHURCH STREET     | SPRINGFIELD |
| NS19999999920220610325H        | 9999999920030404ALGER       | LANGDON  | 220 SILVERSTONE DRIVE | SPRINGFIELD |
| NS19999999920220610340H        | 9999999920040526FLANDERS    | ROD      | 744 EVERGREEN TERRACE | SPRINGFIELD |
| NS19999999920220610340H        | 9999999920040526FLANDERS    | TODD     | 744 EVERGREEN TERRACE | SPRINGFIELD |
| NS19999999920220610385H        | 9999999920040916CLARK       | LEWIS    | 940 FOG WILLOW COURT  | SPRINGFIELD |

#### Uploading GPA data to the Commission

Uploading GPAs is a process schools use to transmit specifically formatted text files containing student GPA data to CSAC for batch processing. After logging into WebGrants:

1. Under the icon titled "Cal Grant," click on Non-SSN GPA

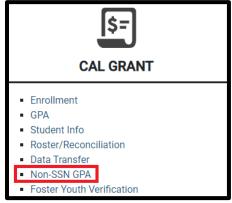

2. Click on Upload Non SSN GPAs

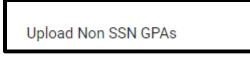

3. Browse for your Non-SSN GPA file, select your file, select the appropriate bubble for GPA Type (i.e. High School GPAs, College GPAs etc.) and click on *Begin Upload*. A dialog box will pop up, click OK to continue uploading your GPAs.

| Select File    |                                                                                                    |        |                                                                              |
|----------------|----------------------------------------------------------------------------------------------------|--------|------------------------------------------------------------------------------|
| File *         | Test_File_NonSSN_GPA.txt                                                                                                    | Browse | ☑ Confirmation *                                                             |
| Academic Year* | 2022 - 2023(E1)       ~ <ul> <li>High School GPAs</li> <li>College GPAs</li> <li>Community College GPAs</li> <li>Re-established GPAs</li> </ul> |        | The NON-SSN GPA file you selected will be uploaded. Do you wish to continue? |
|                | Begin Upload                                                                                                    |        | Cancel                                                                       |

**ATTENTION!** Non-SSN GPAs have not been uploaded yet. Please read below.

Check for Invalid Records: The "Review Records" section will be displayed after clicking the Begin Upload button. Are there any invalid records?

Invalid Records: If there is at least 1 invalid record, you will be unable to submit any of your GPAs – the Submit Records button (to submit your GPAs), will not be displayed until all records are valid. Although the example below shows 15 Valid Records, 3 of the records are Invalid and thus, none of the GPAs will be uploaded until all records are valid.

| Review Records             | S                        |                 |    |
|----------------------------|--------------------------|-----------------|----|
| File Name                  | Test_File_NonSSN_GPA.txt | Total Records   | 18 |
| File Size                  | 6085                     | Valid Records   | 15 |
| File Type                  | text/plain               | Invalid Records | 3  |
| A and any in Many and Owel | 0000                     |                 |    |

Why are records Invalid? For a number of reasons, but usually due to data not meeting the Non-SSN GPA file specifications. Invalid Records are listed along with the Reject Reason. The Reject Reason will allow you to identify what data elements need to be corrected. Corrections must be made on your GPA text file or Excel GPA Template. If corrections are made on the Excel GPA Template, it must be resaved as a new text file in the same location. After the corrections are made, re-attempt your upload until all records are valid. The "Submit Records" button will only display once all records are valid – click on the Submit Records button to submit your GPAs.

| Invalid Records |               |            |            |      |                         |  |  |  |
|-----------------|---------------|------------|------------|------|-------------------------|--|--|--|
| Rec #           | Student Name  | Grad Date  | DOB        | GPA  | Reject Reason           |  |  |  |
| 4               | RALPH, WIGGUM | 2022/06/10 | 1008/20/04 | 1.66 | Invalid DOB             |  |  |  |
| 10              | JIMBO, JONES  | 2022/06/10 | 2004/11/17 | 0.00 | Invalid GPA             |  |  |  |
| 12              | 1             |            |            |      | Incorrect record length |  |  |  |

When <u>all</u> records are valid, the *Submit Records* button will be displayed, and you are now ready to submit your Non-SSN GPA records. Click on this button to submit your Non-SSN GPAs.

*Note:* If there are Invalid records, the Submit Records button will not appear; the identified records will need to be corrected before the upload can continue; please refer to the Invalid Records section of this guide for additional information.

| Review Records          |                          |                 |    |
|-------------------------|--------------------------|-----------------|----|
| File Name               | Test_File_NonSSN_GPA.txt | Total Records   | 18 |
| Academic Year and Cycle | 2021                     | Valid Records   | 18 |
|                         |                          | Invalid Records | 0  |
|                         |                          | Submit Records  |    |

#### **Confirmation of Upload**

Upon uploading your Non-SSN GPA file, you will be presented with a confirmation message along with the **Batch Number** assigned to your upload.

#### **Screen Elements**

- 1. Batch Number: The batch number serves as confirmation of your Non-SSN GPA upload and can be used to identify your upload when contacting CSAC.
- 2. **Print / Export:** The Print button will allow you to print a list of the submitted GPAs. The Export button will provide you with an Excel file with a list of the submitted GPAs. These tools, although optional, are provided to you for your record keeping purposes and are encouraged.

| Congratulations! Your file has been successfully submitted to CSAC. We strongly recommend that you print a copy of the file for your records and maintain the report as proof of submission. The report will not be available once you exit this screen. |                                      |           |    |              |  |  |  |
|----------------------------------------------------------------------------------------------------|--------------------------------------|-----------|----|--------------|--|--|--|
| Batch Number                                                                                                    | 103991                               | Submitted | 18 |              |  |  |  |
| School ID                                                                                                    | 99999999                             | Accepted  | 18 |              |  |  |  |
| Report Name                                                                                                    | NSLD-2021-9999999-08JUL21-195842.TXT | Errors    | 0  |              |  |  |  |
|                                                                                                    |                                      |           |    | Print Export |  |  |  |

**PRO TIP:** Beginning 24 hours after your upload, you may review the *Non-SSN GPA Status Report* in WebGrants to check on the match status of your student's Non-SSN GPA. To access this report: log into WebGrants > under the Cal Grant icon, click on Data Transfer > Report Download > under the Report drop-down box, select the Non-SSN GPA Status Report.

Submitting GPAs is just part of the process - in order for your students to be considered for a Cal Grant award, the Non-SSN GPA needs to be matched to a completed financial aid application (FAFSA or CA Dream Act Application). For additional information on the Non-SSN GPA Status Report and how to Edit or manually match a Non-SSN GPA record, please refer to the <u>GPA Matching and Editing Reference Guide</u>.